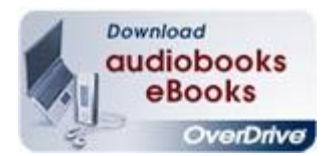

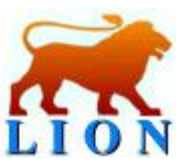

## **Using Overdrive Audiobooks with a Windows Computer and an MP3 Player**

*\*Overdrive audiobooks are only compatible with Mac computers if the title is in MP3 format the WMA files will not work on a Mac.*

- 1. Go to www.russelllibrary.org. Find the icon that says "Download audiobooks eBooks Overdrive" and click on it.
- 2. Make sure that you have Overdrive Media Consol and Windows Media Player installed on your computer.
- 3. Go back to the Overdrive homepage and scroll down to Audiobooks on the left hand side of the screen. Select "All Fiction Audiobooks" or "All Non Fiction Audiobooks." When the list comes up put a check in the box labeled "Only show titles with copies available" and click on "Submit." This will bring up a list of only titles that are not checked out. You can also search for titles or browse by subject heading.
- 4. Find a title that you are interested in. Add it to your cart.
- 5. On the next screen click on "Proceed to Checkout." After you will be prompted for your library card number. Type it in and on the following screen click "Confirm Checkout."
- 6. Click on "Download." This will bring up a dialogue screen, make sure that "Open with Overdrive Media Console" is selected and click "OK."
- 7. Overdrive Media Console will automatically open. The first window that opens asks where you would like the files to download. Click "OK" to download to the default location.
- 8. The next window that opens allows you to select which files to download. Typically, you will want to download all of them. Make sure each part has a check mark next to it and click "OK." This begins the download process. It may take a few minutes depending on the size of the audiobook.
- 9. Plug your MP3 player in to the computer. When the title is done downloading, click on the "transfer" button. Overdrive Media Player should detect your player. A window will appear where you can select which parts you would like to transfer (it should check them all as the default). Click "Transfer" and they will be moved to your MP3 player.
- 10. After 10 days your audiobook will automatically expire and be removed from your account, it will remain on the MP3 player, however. Typically, once it has been transferred to your MP3 player, you will need to manually delete the files.